# **OneRoster CSV Extract Configuration**

Last Modified on 08/05/2021 8:30 pm CDT

#### **PATH:** *System Administration > Data Utilities > Data Extract Utility > Data Extract Utility Set Up*

This document provides instructions on how to configurethe Data Extract Utility to produce CSV files that match the OneRoster specification. A OneRoster CSV export produces zip files containing the 11 supported CSV files.

Campus supports OneRoster CSV data in the 1.1 format.

This CSV extract is provided "as is." It will not be kept up to date, and is not certified by IMS Global. Alternatively, Infinite Campus fully supports the OneRoster specification via an API implementation that supports secure, real time connections between Campus and district's 3<sup>rd</sup>-party vendors. Our API implementation is kept up to date and is certified by IMS Global. Infinite Campus makes this OneRoster v1.1 CSV extract available within the Data Extract Utility solely as a courtesy to districts when their  $3^{rd}$ -party vendors have not implemented OneRoster via an API.

All 3<sup>rd</sup>-party vendors who support OneRoster via their own API implementation should always connect via our API implementation and avoid using OneRoster CSV extracts. If your vendor does not have a OneRoster API implementation currently, Infinite Campus encourages their development team to develop one.

## **About OneRoster CSV Files**

The Learning Information Services (LIS) is a standard developed by IMS Global for the exchange of student data between educational systems. IMS Global created the OneRoster data model for LIS to be more focused on K-12 education. The OneRoster data model allows student data to be exchanged via a REST API or through a set of CSV files.

OneRoster supports bulk and delta CSV exports. A bulk export produces a complete set of the student data while the delta export only contains the most recent changes. A bulk export provides vendors with their initial set of student data and is used to ensure data integrity between the Campus system and vendors. The delta export is intended to run more frequently to keep the Campus vendors up to date. The specific SQL/Prism procedure for bulk and delta is defined in the Campus application for each supported CSV file. These stored procedures allow for the quick configuration of the Data Extract Utility and allows for customers to receive updates without requiring any configuration changes. All of the stored procedures for the CSV export take in type and days arguments. The type argument is required and may be set to bulk to select bulk processing, or it can be set to delta to select delta processing. The days argument is optional and may be set to control how many days worth of data is exported with the delta export. The days argument is set to 1 day by default. This causes the delta export to export data for the last 24 hours.

Campus supports eleven of the fourteen CSV files defined by the OneRoster CSV specification. The three unsupported CSV files are related to importing grade-related data.

### **Specification Requirements**

All of the CSV header names and filenames are case sensitive.

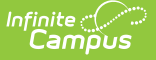

- The CSV files have pre-defined filenames and each must have the .csv extension.
- The ZIP file can have any filename, but it must have the .zip extension.
- The CSV files must be in the root directory of the zip (no sub-folders).
- The CSV files must include a header row.
- The CSV files must include double quotes around values which contain a comma.
- The CSV files must have a UTF-8 character encoding.

### **Setting Up The Files**

Data Extract Utility must be installed and the user must have the propertool rights to proceed with the following steps. The Data Extract Utility page also contains more information and definitions concerning the fields used to set up the OneRoster CSV Extract Configuration.

The following procedure details steps on how to define bulk and delta exports for each of the 11 supported CSV files.

- 1. Enter the **Extract Instance Name**.
- 2. Enter the **File Name**. See table below for a list of supported file names. All of the CSV header names and filenames are case sensitive.
- 3. Select **SFTP** in the **Delivery Mode** field. This allows the user to enter the file name and file extension.
- 4. Enter **csv** in the **File Extension** field.
- 5. Select **CSV** in the **Column Delimiter** dropdown.
- 6. Select **UTF-8** in the **Character Set** dropdown.
- 7. Mark the **Include header row?** checkbox.
- 8. Mark the **Include double quotes?** checkbox.
- 9. Select **SQL**.
- 10. From the table below, select the appropriate text from the**SQL/Prism Bulk** column or the **SQL/Prism Delta** column for the desired filename.
- 11. Enter the appropriate text in the**SQL/Prism** field. For example, to generate a manifest.csv file, copy "EXEC extract V1P1OneRosterManifest @type = 'bulk'" from the table below and enter the text in the **SQL/Prism** field.
	- 1. It is recommended to define a bulk export and a delta export for each of the 11 supported CSV files.
- 12. To **Save**, enter all other required fields (such as**Username** and **Password**).
- 13. Select the appropriate **Test Extract**, **Test Connection**, and/or **Run Extract** button. Extracts will display in a new window in the selected format.
	- The**Test Extract** button generates the file in the selected format. Data is not written to the database or stored in any location.
	- The **Test Connection** button checks the connection to the entered server by attempting to write a 1-byte file to the location setup. If it is successful, a pop-up displays indicating the connection is good. If it is not successful, the reason the connection failed is displayed.
	- The **Run Extract** button runs and generates the extract. It also sends and stores the file where needed (in case of an issue when it is an auto-run extract).

If multiple vendors need to consume the CSV data, the ZIP file should be exported to a shared location to ensureit is only generated once.

**Data Extract Schedule** lists the frequency, date, time and day of the week the extract runs. If this needs to stop for any reason, mark the **Stop Automated Extract** checkbox.

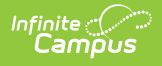

The queries used to generate the CSV files areexpensive. The bulk and delta CSV export should be scheduled to run during off-peak hours.

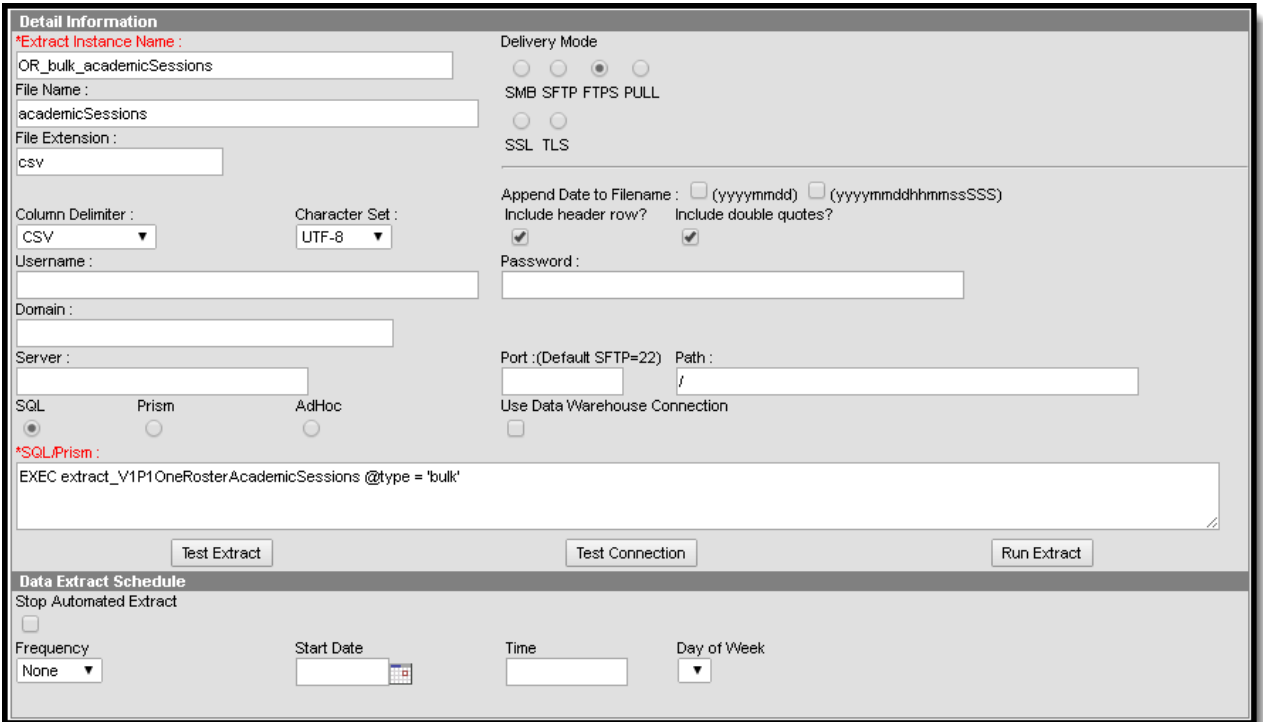

#### *Data Extract Utility Configuration, Bulk*

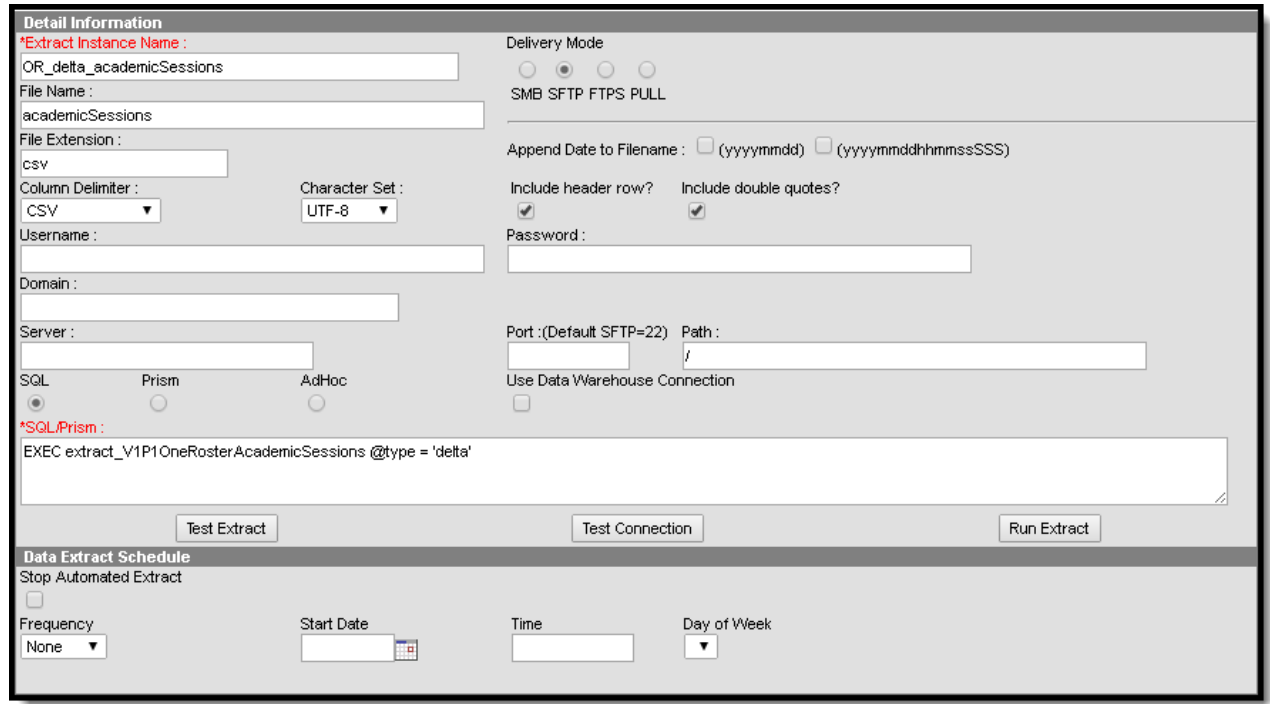

#### *Data Extract Utility Configuration, Delta*

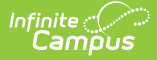

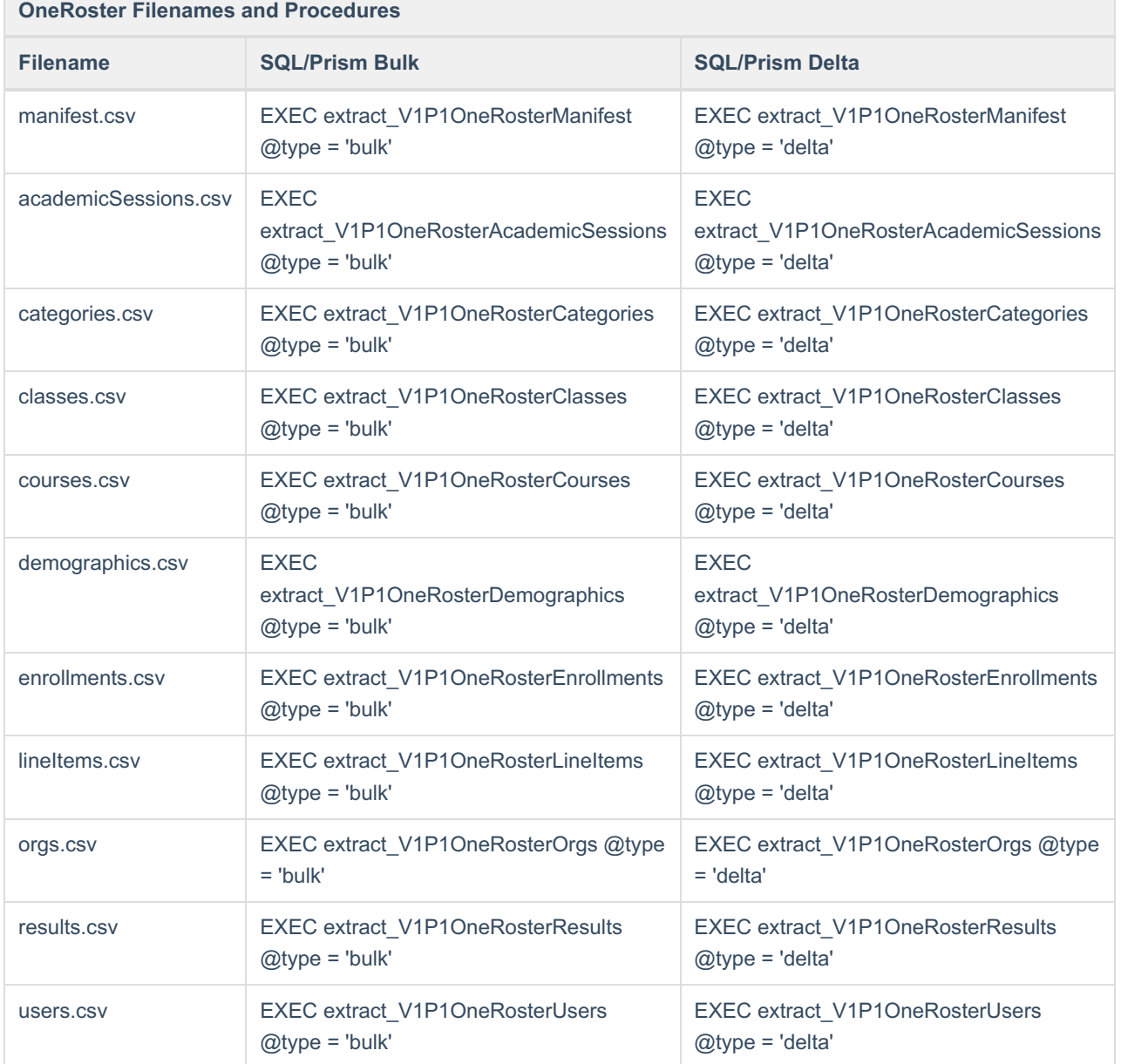

Defined Bulk and Delta procedures for each of the supported CSV files. See step 11 inSetting Up The Files for further *instructions.*

### **Create Zip Tool Extract**

#### **PATH:** *System Administration > Data Utilities > Data Extract Utilities > Zip Tool*

After successfully running the OneRoster CSV Extract, the Zip Tool can be used to export the files to a third party system. Unlike the Utility Set Up tool, the Zip Tool allows users to upload more than one file to export to a third party system.

For more information on the data elements available in the Zip Tool go to theData Extract Utility page.

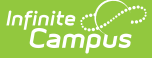

The following procedure details steps on how to use the Zip Tool to export bulk or delta files to a third party system.

- 1. Select **New**.
- 2. In the Detail Information editor enter the**Extract Instance Name.**
- 3. Fill remaining fields with necessary information for defining an export for bulk or delta processing.See images below for examples of a bulk processing configuration and a delta processing configuration.
- 4. Mark the 11 bulk export or 11 delta export checkboxes.
- 5. Click **Save**.
- 6. Select the appropriate **Test Connection** and/or **Run Extract** button. Extracts will display in a new window in the selected format.
	- The **Test Connection** button checks the connection to the entered server by attempting to write a 1-byte file to the location setup. If it is successful, a pop-up displays indicating the connection is good. If it is not successful, the reason the connection failed is displayed.
	- The **Run Extract** button runs and generates the extract. It also sends and stores the file where needed (in case of an issue when it is an auto-run extract).

**Data Extract Schedule** lists the frequency, date, time, and day of the week the extract runs. If this needs to stop for any reason, mark the **Stop Automated Extract** checkbox.

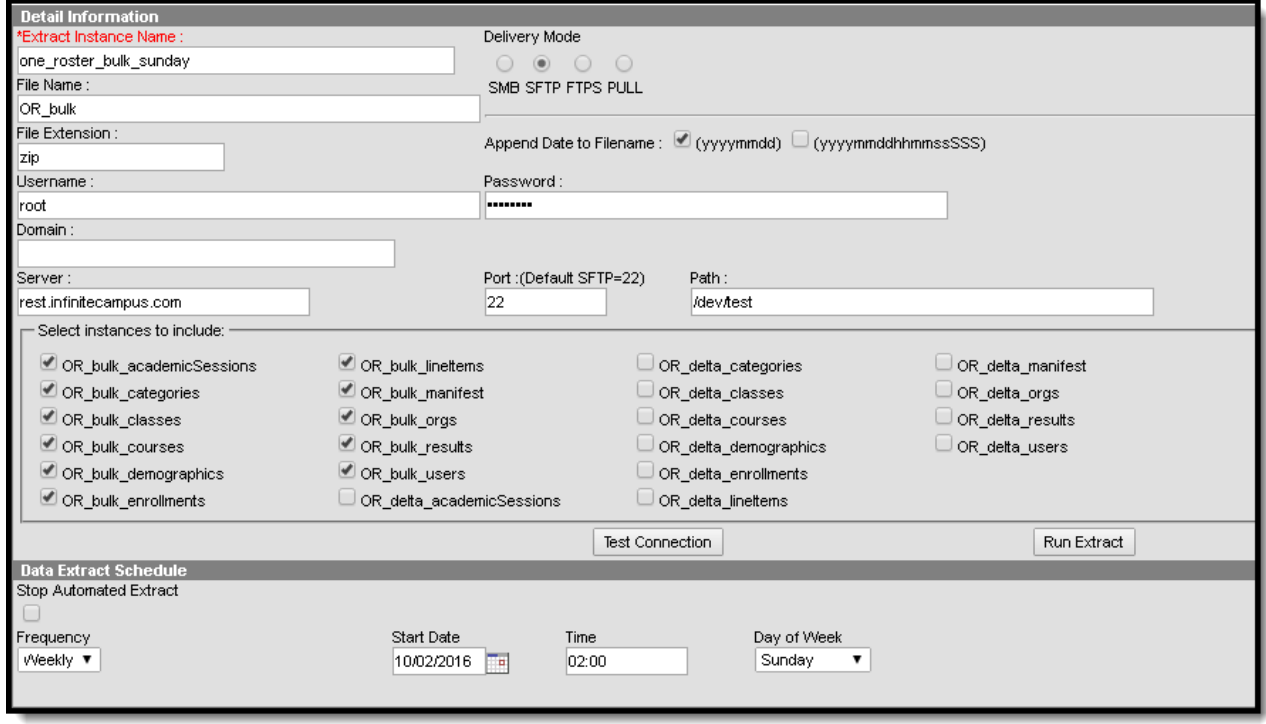

*Zip Tool, Bulk Processing Configuration*

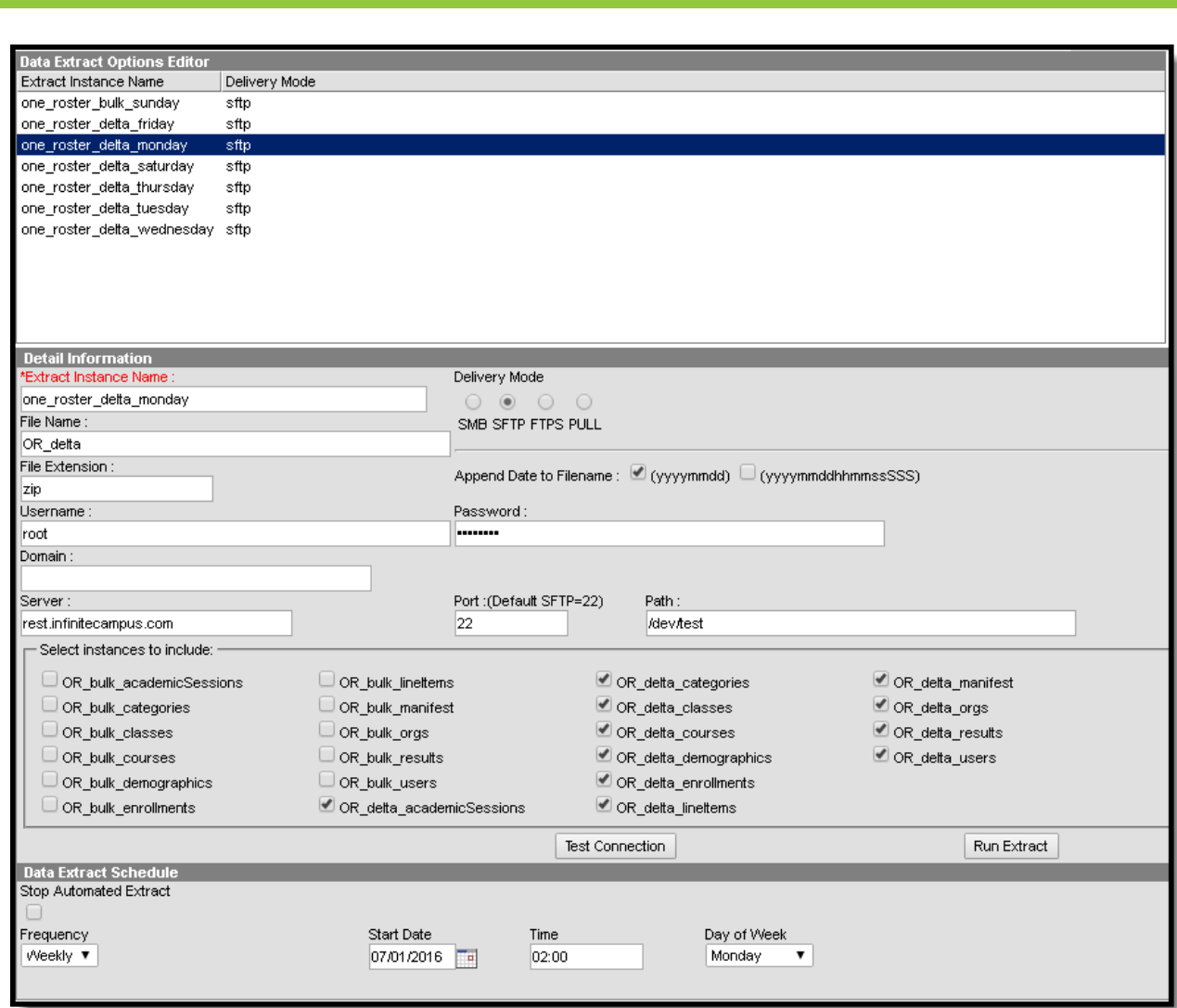

*Zip Tool, Delta Processing Configuration*

Infinite<br>Campus